# Defining NDC Scenarios for Chile with ISIM-IEEM

Onil Banerjee and Martín Cicowiez

May 8, 2023

In this document, we present the steps that must be followed to implement the NDC scenarios in IEEM Chile through the ISIM interface.

**Step 1**: create a new ISIM application of IEEM Chile

Open Excel and go to ISIM tab and click on New Application | In New Workbook, and make the following selection.

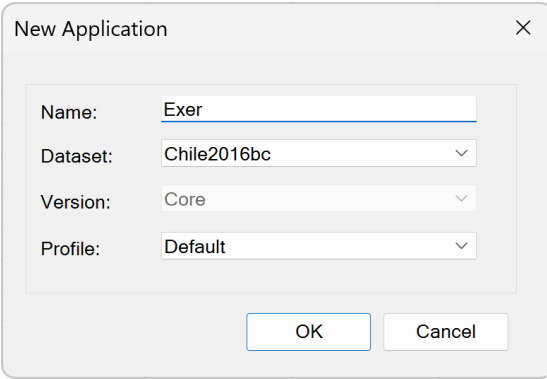

**Step 2**: create new scenarios using the Scenario Manager

Click on Scenario Manager and click on New simulation and introduce REDEFOR for new simulation name.

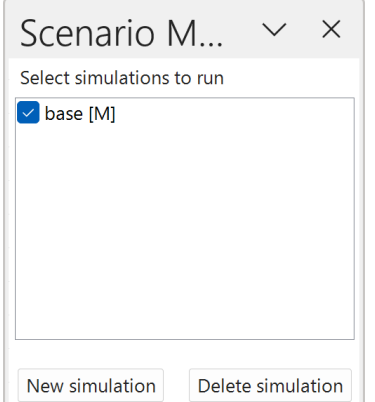

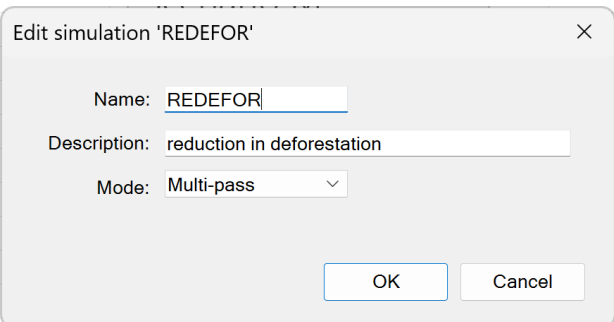

Next, click the following additional (new) simulations: AFFOR, RESTORE, COMBI, and COMBI2. The next figure shows the Scenario Manager including the five scenarios that we will now define.

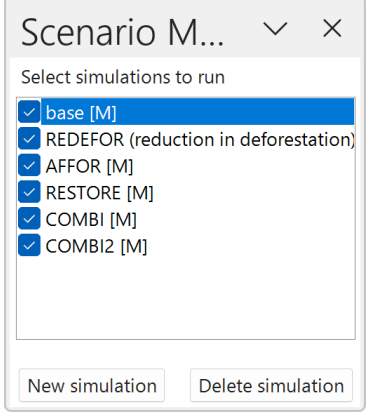

To define scenarios, we will use the information in the chl2016bc-sim.xlsx file available at [https://sites.google.com/view/ieem-chile/training-material.](https://sites.google.com/view/ieem-chile/training-material) This file contains all the elements required to define the NDC scenarios in IEEM Chile. Therefore, we leave as an exercise to carefully inspect the contents of this file.

**Step 3**: introduce changes in deforestation

Go to sheet dqdeforbsim in chl2016bc-sim.xlsx and copy its contents excluding the years.

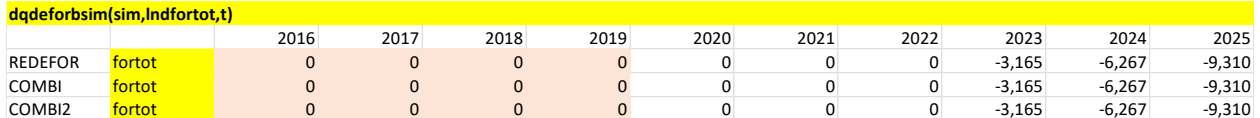

Go to the ISIM application file and click on Sim Parameters | Shocks | Factor Supply | Deforestation (Level), add two (or more) rows, and paste the contents of dqdeforbsim.

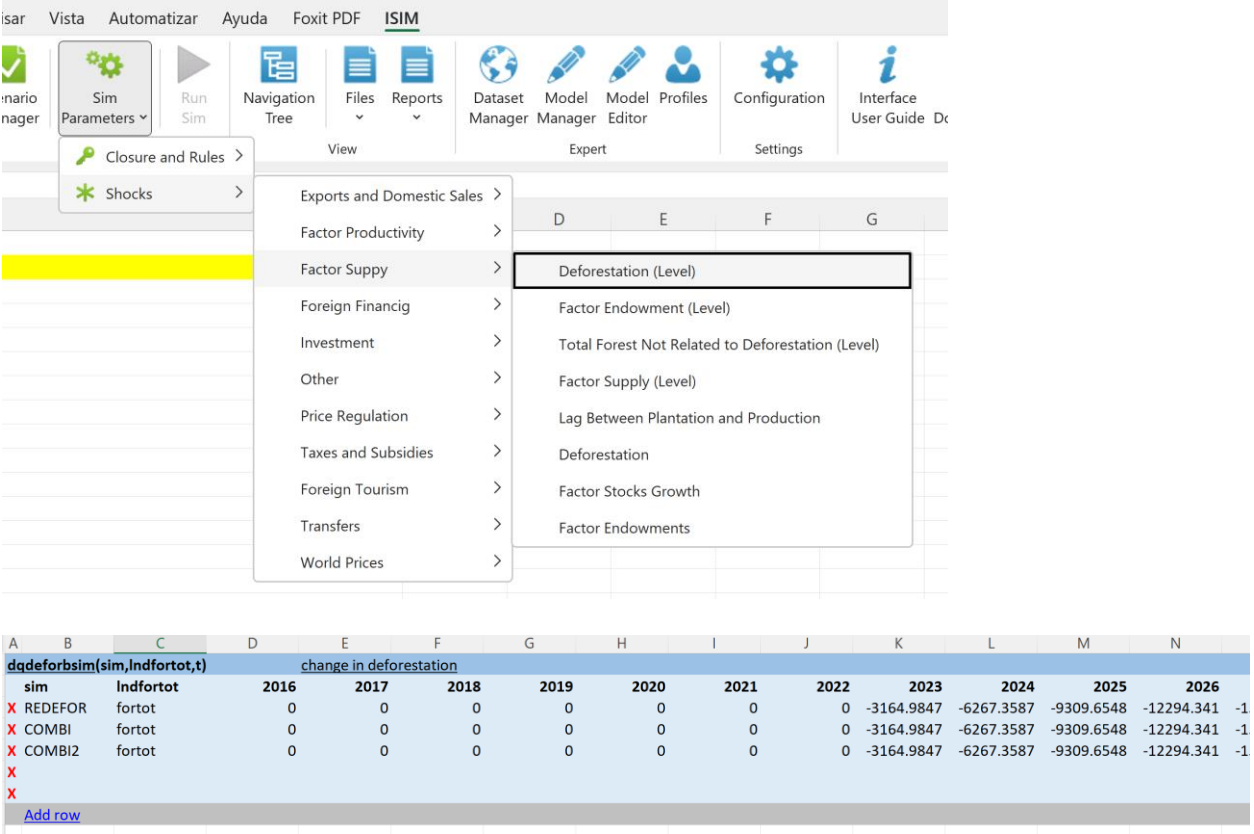

## **Step 4**: introduce changes in forestry hectares

Go to sheet dqfsexogsimin chl2016bc-sim.xlsx and copy its contents excluding the years.

Go to the ISIM application file and click on Sim Parameters | Shocks | Factor Supply | Factor

Supply (Level), add four (or more) rows, and paste the contents of dqfsexogsimin.

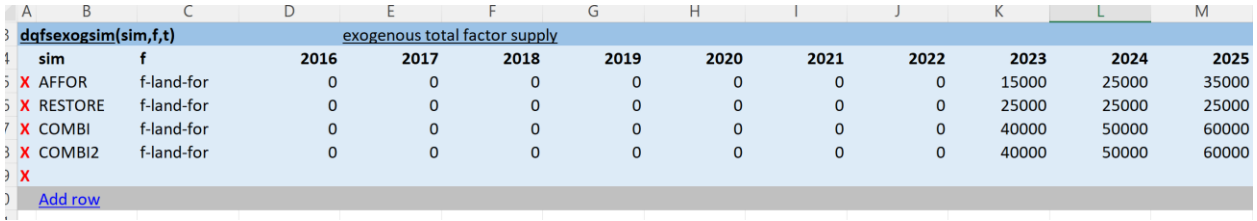

### **Step 5**: introduce lag between tree plantation and start of forestry production

Go to sheet lagforprodsim in chl2016bc-sim.xlsx and copy its contents excluding the years.

Go to the ISIM application file and click on Sim Parameters | Shocks | Factor Supply | Lag Between Plantation and Production, add five (or more) rows, and paste the contents of lagforprodsim.

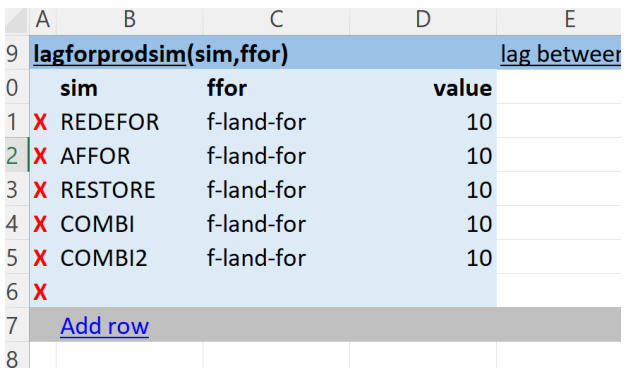

**Step 6**: introduce changes in total forest land (i.e., forestry hectares + other forest) Go to sheet dqfortotsim in chl2016bc-sim.xlsx and copy its contents excluding the years. Go to the ISIM application file and click on Sim Parameters | Shocks | Factor Supply | Total Forest Not Related to Deforestation (Level), add four (or more) rows, and paste the contents of dqfortotsim.

**Step 7**: introduce changes in TFP due to erosion and pollination shocks

Go to sheet tfpexogsimin in chl2016bc-sim.xlsx and copy its contents excluding the years.

Go to the ISIM application file and click on Sim Parameters | Shocks | Factor Productivity | TFP Growth, add three (or more) rows, and paste the contents of tfpexogsim.

**Step 8**: introduce current cost of government interventions

Go to sheet costcongsim in chl2016bc-sim.xlsx and copy its contents excluding the years.

Go to the ISIM application file and click on Sim Parameters | Shocks | Other | Nominal Current Cost, add five (or more) rows, and paste the contents of costcongsim.

#### **Step 9**: introduce investment cost of government interventions

Go to sheet costinvgsim in chl2016bc-sim.xlsx and copy its contents excluding the years.

Go to the ISIM application file and click on Sim Parameters | Shocks | Investment | Nominal Investment Cost, add five (or more) rows, and paste the contents of costinvgsim.

**Step 10**: introduce government financing through foreign borrowing

Go to sheet NFFGSIM in chl2016bc-sim.xlsx and copy its contents excluding the years.

Go to the ISIM application file and click on Sim Parameters | Shocks | Foreign Financing | Government Net Foreign Financing, add five (or more) rows, and paste the contents of NFFGSIM.

### **Step 11**: introduce government financing through foreign transfers

Go to sheet dtrnsfrsimin chl2016bc-sim.xlsx and copy its contents excluding the years.

Go to the ISIM application file and click on Sim Parameters | Shocks | Transfers | Transfers (Level), add five (or more) rows, and paste the contents of dtrnsfrsim.

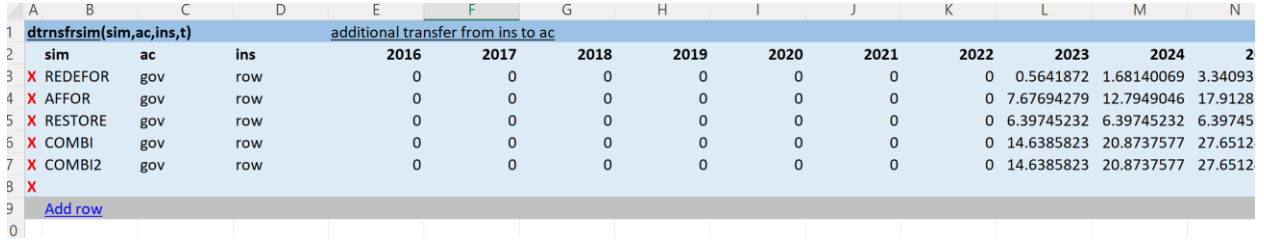

#### **Step 12**: select government closure

Go to the ISIM application file and click on Sim Parameters | Closure and Rules | Government and select option 1 (i.e., income tax rate is the clearing variable for the government budget) for all non-base scenarios.

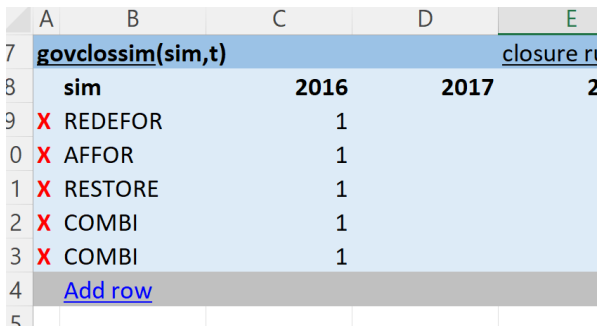

**Step 13**: select non-government savings-investment closure

Go to the ISIM application file and click on Sim Parameters | Closure and Rules | Savings-Investment and select option 1 (i.e., non-government investment is the clearing variable of the non-government savings-investment balance) for all non-base scenarios.

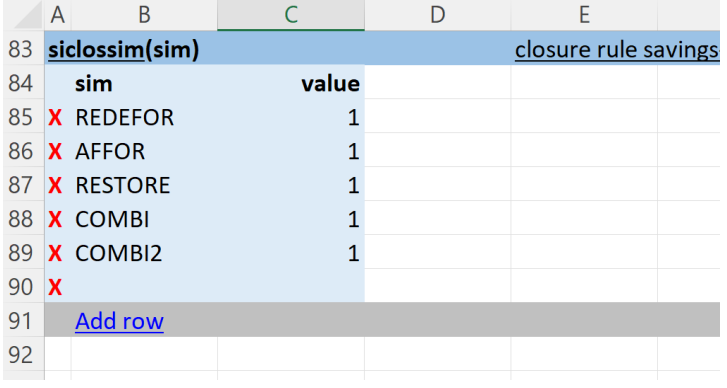